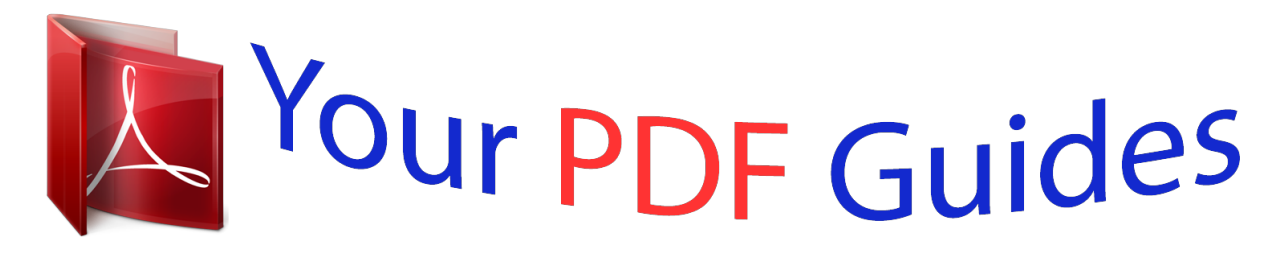

You can read the recommendations in the user guide, the technical guide or the installation guide for NETGEAR CGD24G. You'll find the answers to all your questions on the NETGEAR CGD24G in the user manual (information, specifications, safety advice, size, accessories, etc.). Detailed instructions for use are in the User's Guide.

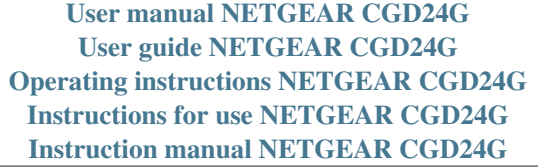

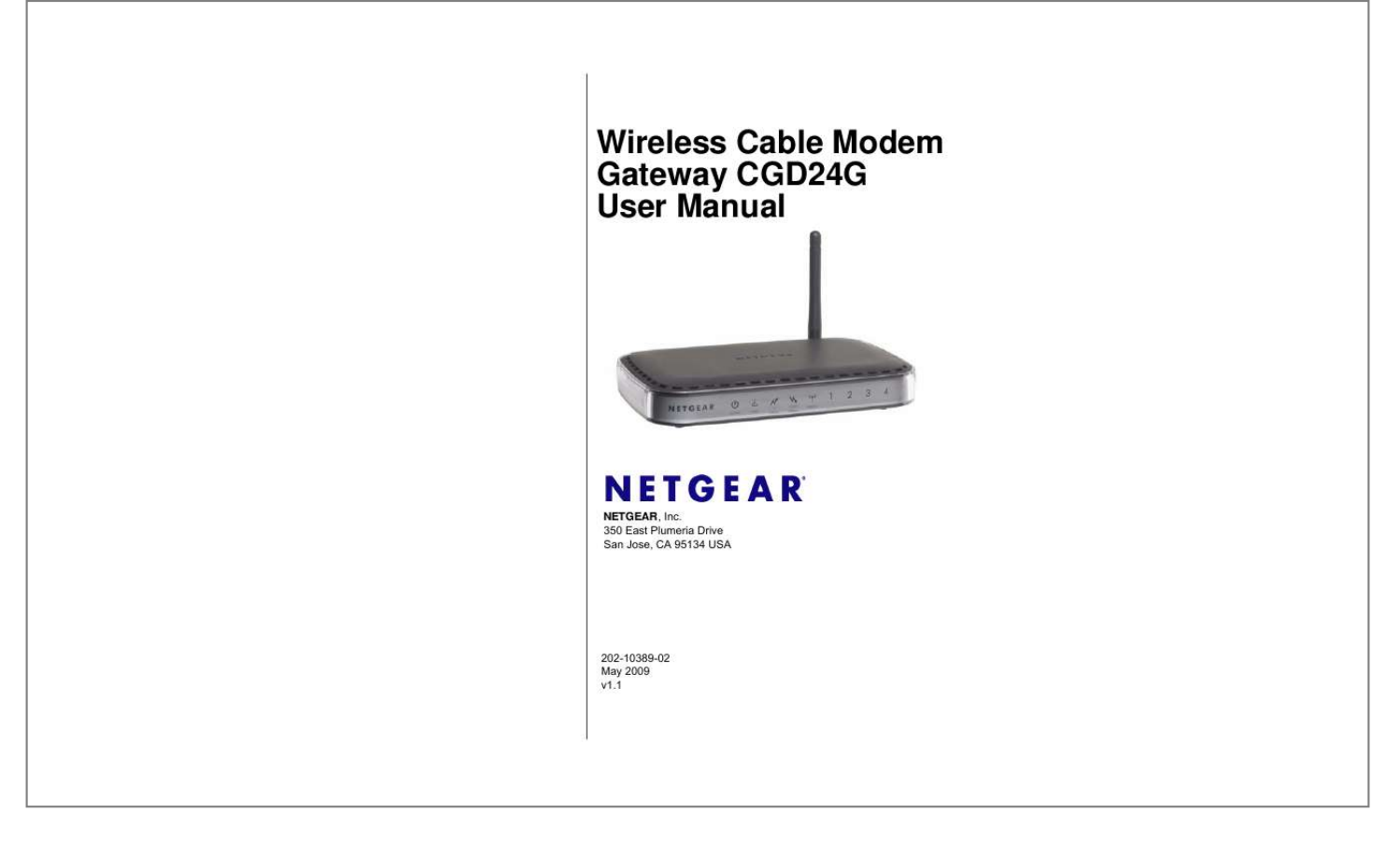

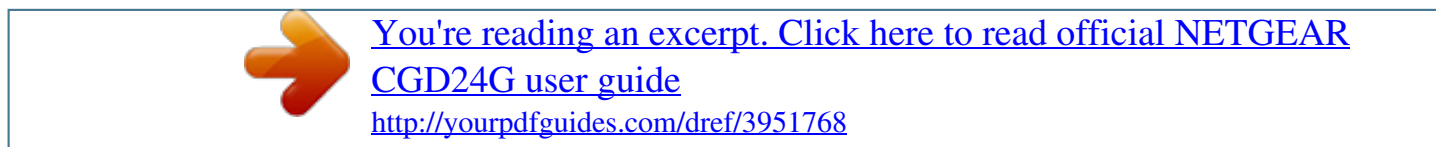

*Manual abstract:*

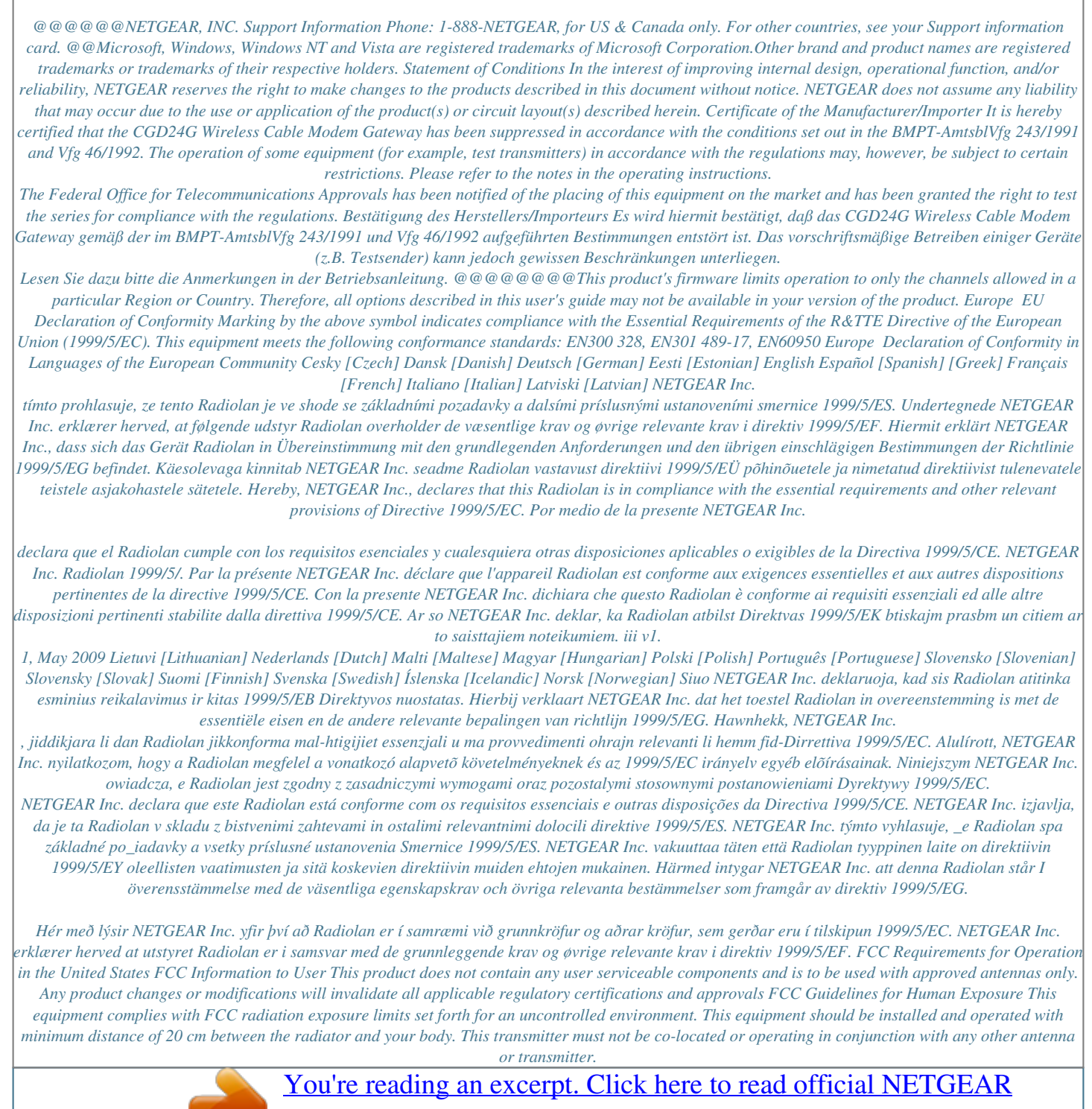

[CGD24G user guide](http://yourpdfguides.com/dref/3951768)

#### *iv v1.1, May 2009 FCC Declaration Of Conformity We NETGEAR, Inc.*

*, 4500 Great America Parkway, Santa Clara, CA 95054, declare under our sole responsibility that the model CGD24G Wireless Cable Modem Gateway complies with Part 15 of FCC Rules. Operation is subject to the following two conditions: · · This device may not cause harmful interference, and This device must accept any interference received, including interference that may cause undesired operation. FCC Radio Frequency Interference Warnings & Instructions This equipment has been tested and found to comply with the limits for a Class B digital device, pursuant to Part 15 of the FCC Rules. These limits are designed to provide reasonable protection against harmful interference in a residential installation. This equipment uses and can radiate radio frequency energy and, if not installed and used in accordance with the instructions, may cause harmful interference to radio communications. However, there is no guarantee that interference will not occur in a particular installation. If this equipment does cause harmful interference to radio or television reception, which can be determined by turning the equipment off and on, the user is encouraged to try to correct the interference by one or more of the following methods: · · · · Reorient or relocate the receiving antenna Increase the separation between the equipment and the receiver Connect the equipment into an electrical outlet on a circuit different from that which the radio receiver is connected Consult the dealer or an experienced radio/TV technician for help. Modifications made to the product, unless expressly approved by NETGEAR, Inc., could void the user's right to operate the equipment. Canadian Department of Communications Radio Interference Regulations This digital apparatus (CGD24G Wireless Cable Modem Gateway) does not exceed the Class B limits for radio-noise emissions from digital apparatus as set out in the Radio Interference Regulations of the Canadian Department of Communications. Canada ID: 4054A-WG111 Product and Publication Details Model Number: Publication Date: Product Family: Product Name: Home or Business Product: Language: Publication Part Number: Publication Version Number: CGD24G May 2009 Gateway CGD24G Wireless Cable Modem Gateway Business English 202-10389-02 1.1 v v1.1, May 2009 vi v1.1, May 2009 Contents Wireless Cable Modem Gateway CGD24G User Manual About This Manual Conventions, Formats and Scope ....... .......... ..... ..... .......... .......... ..... ..... .......... .......... ..... .. xi How to Use This Manual ... .......... .......... ..... ..... .......... .......... ..... ..... .......... .......... ..... ..... .....xii How to Print this Manual ..... .......... ..... ..... .......... .......... ..... ..... .......... .......... ..... ..... .......... ....xii Revision History ...... .....*

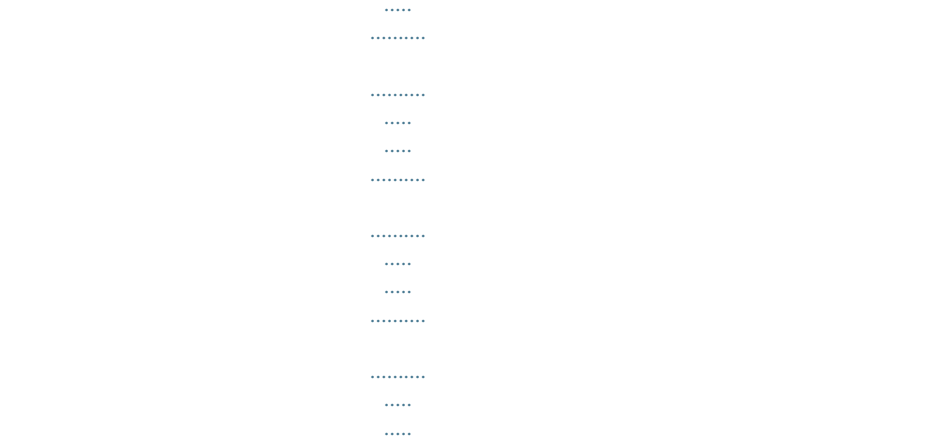

.....xiv Chapter 1 Connecting the Gateway to the Internet Package Contents .....

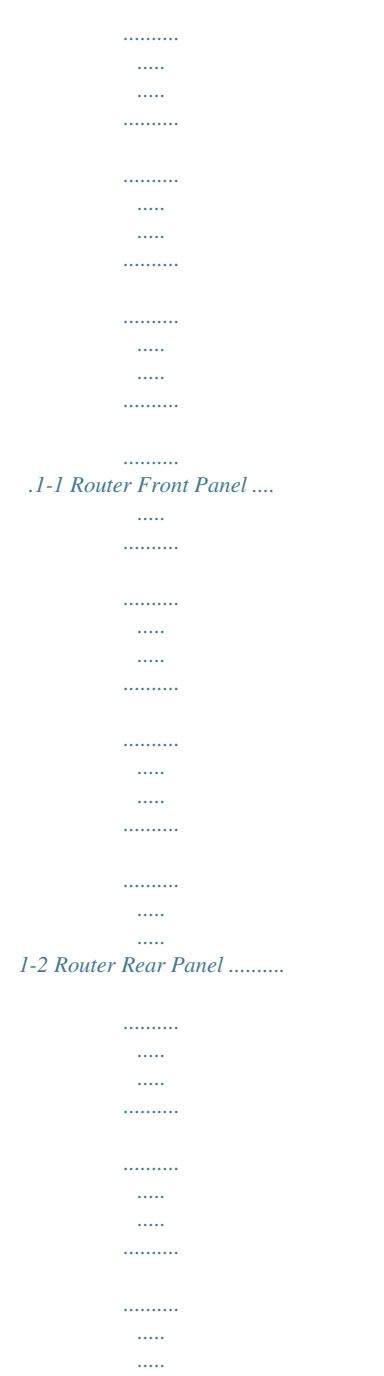

.........1-3 Router Side Panel.

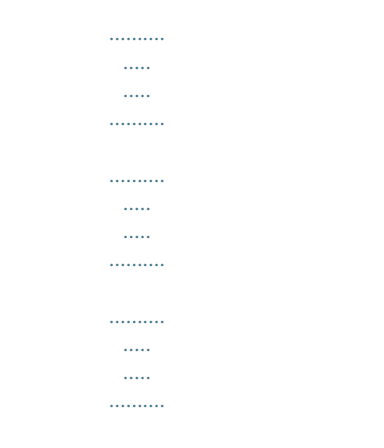

## .........1-3 What You Need Before You Begin.

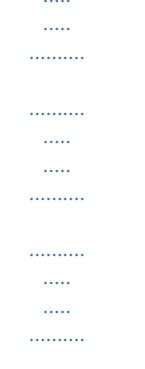

## $.1\mbox{-}4$  Hardware Requirements .........

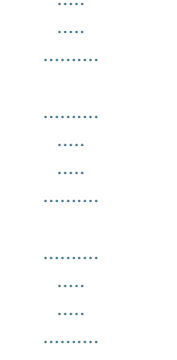

## .1-4 LAN Configuration Requirements ........

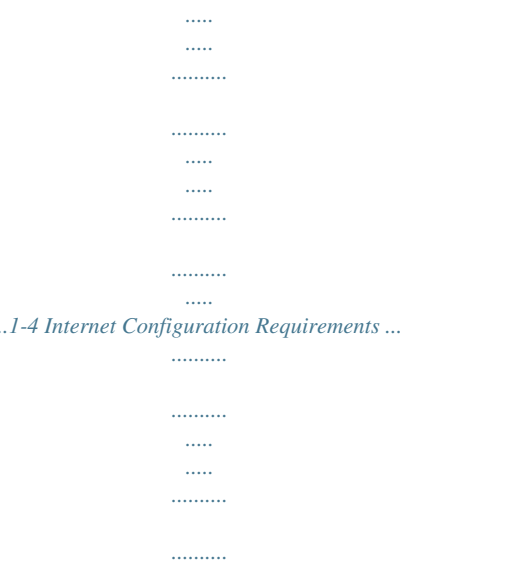

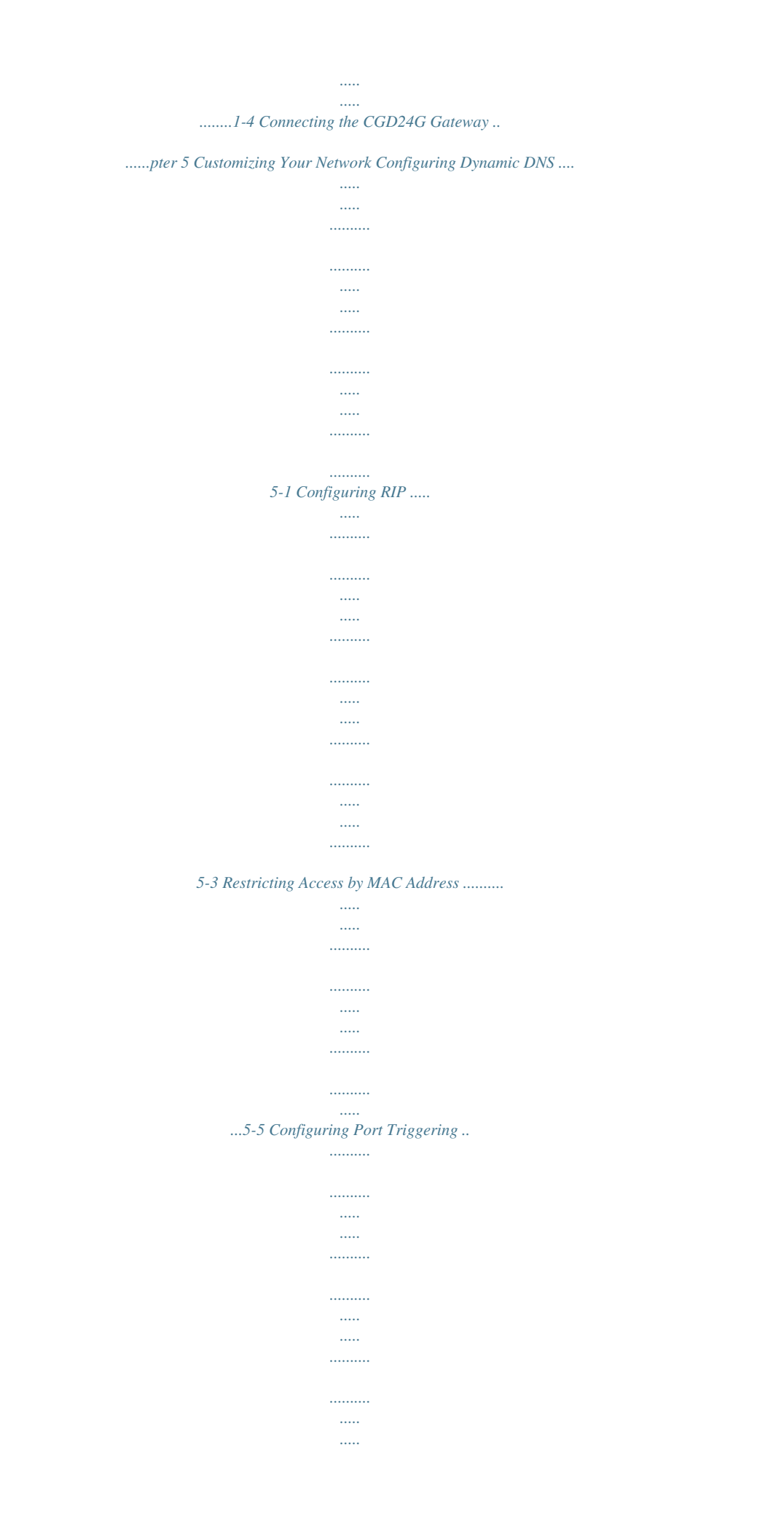

#### *.5-7 Setting Up a DMZ Host .........*

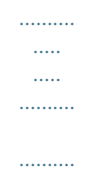

*..... scribed in the manual. A model. button to access the full NETGEAR, Inc. online knowledge base for the product · · Links to PDF versions of the full manual and individual chapters. How to Print this Manual To print this manual, you can choose one of the following options, according to your needs. · · Printing a page from HTML. Each page in the HTML version of the manual is dedicated to a major topic. Select File > Print from the browser menu to print the page contents. Printing from PDF. Your computer must have the free Adobe Acrobat reader installed in order to view and print PDF files. The Acrobat reader is available on the Adobe Web site at http://www.adobe.com. Printing a PDF chapter. Use the PDF of This Chapter link at the top left corner of any page.*

*· Click the PDF of This Chapter link at the top left corner of any page in the chapter you want to print. The PDF version of the chapter you were viewing opens in a browser window. Click the print icon in the upper left of your browser window. About This Manual v1.1, May 2009 · xii Wireless Cable Modem Gateway CGD24G User Manual Printing a PDF version of the complete manual. Use the Complete PDF Manual link at the top left corner of any page. Click the Complete PDF Manual link at the top left corner of any page in the manual. The PDF version of the complete manual opens in a browser window. Click the print icon in the upper left corner of your browser window. Tip: If your printer supports printing two pages on a single sheet of paper, you can save paper and printer ink by selecting this feature.*

*· · Printing the Full Manual. Use the Complete PDF Manual link at the top left of any page. Click the Complete PDF Manual link at the top left of any page in the manual. The PDF version of the complete manual opens in a browser window. Click the print icon in the upper left of the window. Tip: If your printer supports printing two pages on a single sheet of paper, you can save paper and printer ink by selecting this feature. Revision History NETGEAR, Inc. is constantly searching for ways to improve its products and documentation. The following table indicates any changes that might have been made since the CGD24G gateway was introduced. Part Number 202-10389-01 Version Number v1.*

*0 Date June 2008 Description First publication. About This Manual v1.1, May 2009 xiii Wireless Cable Modem Gateway CGD24G User Manual Part Number 202-10389-02 Version Number v1.0 Date November 2008 Description · Added information about grounding the cable distribution system. · Added information about attaching brackets to the CGD24G gateway, allowing it to be placed vertically. · Made minor changes and corrections. · Added MSO login. · Updated LED behavior and screen shots . · Removed references to static IP and RIP Setup features. 02-10389-02 v1.*

*1 May 2009 xiv v1.1, May 2009 About This Manual Chapter 1 Connecting the Gateway to the Internet This chapter describes how to set up the CGD24G gateway on your Local Area Network (LAN), connect to the Internet, and perform basic configuration. Package Contents The product package should contain the following items: · CGD24G Wireless Cable Modem Gateway · AC power adapter · Category 5 (CAT5) Ethernet cable · USB cable · Two brackets If any of the parts are incorrect, missing, or damaged, contact your NETGEAR dealer. Keep the carton, including the original packing materials, in case you need to return the product for repair. You can place the CGD24G gateway vertically or horizontally. To place the gateway vertically, attach the two brackets to the bottom of the gateway, and place it on a flat surface, as shown in the following figure. Figure 1-1 1-1 v1.1, May 2009 Wireless Cable Modem Gateway CGD24G User Manual Router Front Panel The front panel of the CGD24G gateway contains status LEDs.*

 *Figure 1-2 You can use the LEDs to verify connections.The following table lists and describes each LED on the front panel of the CGD24G gateway. Table 1-1. LED Descriptions LED Power Description · On: Power is supplied to the gateway, and the gateway has completed its initialization. · Off: Power is not supplied to the gateway. · On (green): Configuration of the cable interface by your cable service provider is complete. · Blink: Both downstream and upstream links are established, but before configuration of cable interface is complete.*

*· Off: Configuration of the cable interface is still in progress. The downstream and upstream links have not been established yet. · On: The gateway has completed its upstream ranging operation. · Blink: The gateway has just powered up or it is getting upstream parameters or performing its upstream ranging operation. · Off: The gateway's self-test and initialization is complete but it has not completed the downstream scan.*

*Cable Link Upstream Link 1-2 v1.1, May 2009 Connecting the Gateway to the Internet Wireless Cable Modem Gateway CGD24G User Manual Table 1-1. LED Descriptions (continued) Downstream Link · On: The gateway has completed its downstream scan, and is performing upstream operations, is completing configuration of the cable interface, or is fully functional with its cable interface. · Blink: The gateway has just powered up or it is performing a downstream scan. · Off: The gateway's self-test and initialization is complete but it has not completed the downstream scan. · On: The wireless access point is operating normally. · Blink: Data is being transmitted or received on the wireless interface. · Blink in a fast pattern: The gateway attempts to establish a connection to a wireless client through Wi-Fi Protected Setup (WPS). · Off: The wireless access point is disabled. · · · · · On (green): The port has detected link with a 100 Mbps device.*

*Blink (green): Data is being transmitted or received at 100 Mbps. On (yellow): The Local port has detected link with a 10 Mbps device. Blink (yellow): Data is being transmitted or received at 10 Mbps. Off: No link is detected on this port. Wireless LAN (Local Area Network) Router Rear Panel The rear panel of the CGD24G gateway contains the connections identified below: wireless antenna reset button USB port coaxial cable to your cable service provider AC power adapter input 4 Ethernet LAN ports Figure 1-3 Connecting the Gateway to the Internet v1.1, May 2009 1-3 Wireless Cable Modem Gateway CGD24G User Manual Router Side Panel The side panel of the CGD24G gateway contains a WPS button. You can use the Wi-Fi Protected Setup (WPS) feature with clients on the network that are Wi-Fi certified and WPA capable. See "Using Push 'N' Connect (WPS) to Configure Your Wireless Network and Security" on page 2-10. Figure 1-4 What You Need Before You Begin You need these three things before you can connect your gateway to the Internet: · A computer properly connected to the gateway as explained below. · Active Data Over Cable Internet service provided by cable modem account.*

*· The Internet Service Provider (ISP) configuration information for your cable modem account. Hardware Requirements The CGD24G gateway connects to your LAN using either its twisted-pair Ethernet, USB, or 802.11b or 802.11g wireless port. To use the CGD24G gateway on your network, each computer must have either an installed Ethernet Network Interface Card (NIC), USB host port, or 802.*

*11b or 802.11g wireless adapter. If the computer will connect to your network at 100 Mbps, you must use a Category 5 (CAT5) cable such as the one provided with your gateway. LAN Configuration Requirements For the initial connection to the Internet and configuration of your gateway, connect a computer to the gateway which is set to automatically get its TCP/IP configuration from the gateway via DHCP. Note: For help with DHCP configuration, see the link to the online document "ITCP/IP Networking Basics" in Appendix B.*

*1-4 v1.1, May 2009 Connecting the Gateway to the Internet Wireless Cable Modem Gateway CGD24G User Manual Connecting the Gateway Note: First, install and set up the gateway using an Ethernet or USB connection to your computer. Then configure the wireless settings. See Chapter 2, "Wireless Configuration for instructions for wireless settings. Follow these steps to install your gateway: 1. Connect the gateway. a. Turn off your computer. b. Using the coaxial cable provided by your cable company, connect the gateway cable port (A) to your cable line splitter or outlet.*

*A Figure 1-5 Warning: The cable distribution system must be grounded in accordance with ANSI/NFPA 70 and the National Electrical Code (NEC), in particular section 820.93, Grounding of the Outer Conductive Shield of a Coaxial Cable. c. Connect the gateway to your computer with either an Ethernet or USB cable. Note: The USB connection option is only available for Windows PCs. Also, Windows 95 does not support USB without special operating system upgrades and patches. For an Ethernet connection, use the Ethernet cable that shipped with your gateway to connect a LAN port (B) to the Ethernet adapter in your computer. Connecting the Gateway to the Internet v1.1, May 2009 1-5 Wireless Cable Modem Gateway CGD24G User Manual B Figure 1-6 Note: The CGD24G gateway uses Auto UplinkTM technology. Each local Ethernet port senses whether the cable plugged into the port is attached to a PC, or is attached to a switch or hub, which requires an uplink connection.*

*The port configures itself to accommodate either type of cable. This eliminates the need for crossover cables. For a USB connection, connect the USB cable to the USB port on your gateway and to a USB port on your computer. d. Connect the power adapter to the gateway, and plug it into an outlet.*

*e. Wait about 30 seconds for the lights to stop blinking, and then verify the following: The power light is lit. The cable link light is solid green, indicating a link has been established to the cable network. f. Turn on your computer.*

*If software usually logs you in to your Internet connection, do not run that software or cancel it if it starts automatically. 2. For an Ethernet connection, go to step 3. For a USB connection, install the USB driver. a. Insert the Resource CD that came with your gateway into the CD drive of your computer. The Found New Hardware Wizard detects the gateway and prompts for the driver. 1-6 v1.1, May 2009 Connecting the Gateway to the Internet Wireless Cable Modem Gateway CGD24G User Manual Figure 1-7 b. Browse to the Resource CD and install the USB driver by clicking through the Windows wizard prompts.*

*3. Log in to the gateway. Note: To connect to the gateway, your computer must be configured to obtain an IP address automatically via DHCP.*

 *For instructions on how to do this, see the link to the online document "Preparing Your Network" in Appendix B. a. Using the computer that you first used to access your cable modem Internet service, connect to the gateway by typing http://192.168.0.1 in the address field of your Internet browser. A login window opens.*

*Figure 1-8 Connecting the Gateway to the Internet v1.1, May 2009 1-7 Wireless Cable Modem Gateway CGD24G User Manual b. Log in to the gateway. There are two methods to log in: · For superuser access, enter mso for the user name and changeme for the password, both in lower case letters. · To access the gateway features except for content filtering, enter admin for the user name and password for the password, both in lower case letters.*

*When you connect to the gateway, the Gateway Status screen displays. Figure 1-9 · · For more information see "Viewing the Gateway Status" on page 4-1. If you cannot connect to the gateway, see "Basic Functions" on page 6-1. 1-8 v1.1, May 2009 Connecting the Gateway to the Internet Wireless Cable Modem Gateway CGD24G User Manual Configuring the Basic Settings To configure the cable network settings, in the main menu, under Setup, select Basic Settings. The Basic Settings screen displays. Figure 1-10 The default setting is for DHCP. Click Apply to save your settings. After you have connected to the Internet, the network configuration settings on the Basic Settings screen match the cable network settings. Connecting the Gateway to the Internet v1.1, May 2009 1-9 Wireless Cable Modem Gateway CGD24G User Manual 1-10 v1.1, May 2009 Connecting the Gateway to the Internet Chapter 2 Wireless Configuration For*

*a wireless connection, the SSID, also called the wireless network name, and the wireless security setting must be the same for the gateway and wireless computers or wireless adapters. NETGEAR strongly recommends that you use wireless security. This chapter includes: · · · · · · · "Planning Your Wireless Network" on this page "Manually Configuring Your Wireless Settings and Security" on page 2-3 "Using Push 'N' Connect (WPS) to Configure Your Wireless Network and Security" on page 2-10 "Connecting Additional Wireless Client Devices" on page 2-13 "Wireless Guest Networks" on page 2-14 "Configuring*

*Wi-Fi Multimedia" on page 2-18 "Turning on Access Control to Restrict Access by MAC Address" on page 2-19 Planning Your Wireless Network For compliance and compatibility between similar products in your area, the operating channel and region must be set correctly. To configure the wireless network, you can either specify the wireless settings, or you can use WiFi Protected Setup (WPS) to automatically set the SSID and implement WPA/WPA2 security.*

*· To manually configure the wireless settings, you must know the following: SSID. The default SSID for the gateway is Wireless. The wireless mode (802.11g, or 802.11b) that each wireless adapter supports. Wireless security option. To successfully implement wireless security, check each wireless adapter to determine which wireless security option it supports. See "Manually Configuring Your Wireless Settings and Security" on page 2-3. 2-1 v1.1, May 2009 Wireless Cable Modem Gateway CGD24G User Manual · Push 'N' Connect (WPS) automatically implements wireless security on the gateway while, at the same time, allowing you to automatically implement wireless security on any WPSenabled devices (such as wireless computers and wireless adapter cards). You activate WPS by pressing a WPS button on the gateway, clicking an onscreen WPS button, or entering a PIN number. This generates a new SSID and implements WPA/WPA2 security. Note: NETGEAR's Push 'N' Connect feature is based on the Wi-Fi Protected Setup (WPS) standard (for more information, see http://www.wi-fi.org).*

*All other WiFi-certified and WPS-capable products should be compatible with NETGEAR products that implement Push 'N' Connect. To set up your wireless network using the WPS feature: Use the WPS button on the side of the gateway (there is also an onscreen WPS button), or enter the PIN of the wireless device. Make sure that all wireless computers and wireless adapters on the network are Wi-Fi certified and WPA or WPA 2 capable, and that they support WPS configuration. See "Using Push 'N' Connect (WPS) to Configure Your Wireless Network and Security" on page 2-10. Wireless Placement and Range Guidelines The range of your wireless connection can vary significantly based on the physical placement of the gateway.*

*The latency, data throughput performance, and notebook power consumption of wireless adapters also vary depending on your configuration choices. For best results, place your gateway according to the following guidelines: · · · · · Near the center of the area in which your PCs will operate. In an elevated location such as a high shelf where the wirelessly connected PCs have line-ofsight access (even if through walls). Away from sources of interference, such as PCs, microwave ovens, and 2.4 GHz cordless phones. Away from large metal surfaces. Put the antenna in a vertical position to provide the best side-to-side coverage. Put the antenna in a horizontal position to provide the best up-and-down coverage. 2-2 v1.1, May 2009 Wireless Configuration Wireless Cable Modem Gateway CGD24G User Manual · If using multiple access points, it is better if adjacent access points use different radio frequency channels to reduce interference.*

*The recommended channel spacing between adjacent access points is 5 channels (for example, use Channels 1 and 6, or 6 and 11). The time it takes to establish a wireless connection can vary depending on both your security settings and placement. WEP connections can take slightly longer to establish. Also, WEP encryption can consume more battery power on a notebook computer. Wireless Security Options Indoors, computers can connect over 802.11g wireless networks at a maximum range of up to 300 feet. Such distances can allow for others outside your immediate area to access your network. Unlike wired network data, your wireless data transmissions can extend beyond your walls and can be received by anyone with a compatible adapter. For this reason, use the security features of your wireless equipment. The CGD24G gateway provides highly effective security features which are covered in detail in this chapter. Deploy the security features appropriate to your needs. There are several ways you can enhance the security of your wireless network: · WEP. Wired Equivalent Privacy (WEP) data encryption provides data security. WEP Shared Key authentication and WEP data encryption block all but the most determined eavesdropper.*

#### *This data encryption mode has been superseded by WPA-PSK and WPA2-PSK.*

*WPA-PSK (TKIP), WPA2-PSK (AES). Wi-Fi Protected Access (WPA) using a pre-shared key to perform authentication and generate the initial data encryption keys. The very strong authentication along with dynamic per frame re-keying of WPA makes it virtually impossible to compromise. Restrict access to your router. · · For more information about wireless technology, see the link to the online document in "Wireless Networking Basics" in Appendix B. Manually Configuring Your Wireless Settings and Security You can view or manually configure the wireless settings for the gateway in the Wireless Settings screen. If you want to make changes, make sure to note the current settings first. Note: If you use a wireless computer to change the wireless network name (SSID) or wireless security settings, you will be disconnected when you click Apply. To avoid this problem, use a computer with a wired connection to access the gateway. Wireless Configuration v1.1, May 2009 2-3 Wireless Cable Modem Gateway CGD24G User Manual To view or manually configure the wireless settings: 1. @@2. In the main menu, under Setup, select Wireless Settings. The Wireless Settings screen displays. Figure 2-1 The settings for this screen are explained in Table 2-1 on page 2-5.*

*3. If you make changes, you must click Apply for them to take effect. 2-4 v1.1, May 2009 Wireless Configuration Wireless Cable Modem Gateway CGD24G User Manual Table 2-1. Wireless Settings Settings Wireless Network Name (SSID) Description The SSID is also known as the wireless network name. Enter a 32-character (maximum) name in this field. The characters are case sensitive. In a setting where there is more than one wireless network, different wireless network names provide a means for separating the traffic. Any device you want to participate in a wireless network must use the SSID. The wireless channel used by the gateway.*

*The default is channel 11. You should not need to change the wireless channel unless you experience interference (shown by lost connections and/or slow data transfers). Should this happen, you may need to experiment with different channels to see which is the best. On by default, you can also turn off the wireless radio to disable access through this device. This can be helpful for configuration, network tuning, or troubleshooting activities.*

*On by default, the gateway broadcasts its SSID, allowing wireless stations which have a "null" (blank) SSID to adopt the correct SSID. The default SSID is NETGEAR. If you disable broadcast of the SSID, only devices that have the correct SSID can connect. This nullifies the wireless network "discovery" feature of some products such as Windows XP, but the data is still fully exposed to a determined snoop using specialized test equipment like wireless sniffers. For this reason NETGEAR recommends that you also enable wireless security.*

*Access control is disabled by default so that any computer that is configured with the correct SSID can connect. For information about access control, see "Turning on Access Control to Restrict Access by MAC Address" on page 2-19. Wireless security is disabled by default. After the gateway is connected to the Internet, NETGEAR strongly recommends that you implement wireless security. Channel Wireless Access Point Enable Wireless Access Point Allow Broadcast Name (SSID) Wireless Card Access List Turn Access Control On Security Options Disable Wireless Configuration v1.1, May 2009 2-5 Wireless Cable Modem Gateway CGD24G User Manual Table 2-1. Wireless Settings (continued) Settings Security Options (continued) · WEP (Wired Equivalent*

*Privacy) 64-bit encryption Description WEP security uses encryption keys. Wired Equivalent Privacy (WEP) data encryption provides data security. WEP Shared Key authentication · WEP (Wired Equivalent and WEP data encryption will block all but the most Privacy) 128-bit encryption determined eavesdropper. You can select 64-bit or 128-bit encryption.*

*See "Configuring WEP (Wired Equivalent Privacy) Wireless Security" on page 2-6. Wi-Fi Protected Access (WPA) data encryption provides data security. The very strong authentication along with dynamic per frame rekeying of WPA make it virtually impossible to compromise. Because this is a new standard, wireless device driver and software availability may be limited. WPA uses the TKIP encryption type and a pre-shared key passphrase WPA-PSK uses the TKIP encryption type with authentication from a RADIUS server. WPA2 uses the AES encryption type and a pre-shared key passphrase. WPA2-PSK uses the AES encryption type with authentication from a RADIUS server. For more information about WPA, see "Configuring WPA or WPA2 Wireless Security" on page 2-8. · WPA · WPA-PSK (Wi-Fi Protected Access PreShared Key) · WPA2 · WPA2-PSK (Wi-Fi Protected Access 2 PreShared Key) Configuring WEP (Wired Equivalent Privacy) Wireless Security Note: If you use a wireless computer to configure wireless security settings, you will be disconnected when you click Apply. Reconfigure your wireless computer to match the new settings, or access the gateway from a wired computer to make further changes. To configure WEP data encryption: 1. @@@@2. In the main menu, under Setup, select Wireless Settings. 2-6 v1.1, May 2009 Wireless Configuration Wireless Cable Modem Gateway CGD24G User Manual 3.*

*In the Wireless Settings screen, depending on the encryption strength that you want, select one of these options: · WEP (Wired Equivalent Privacy) 64-bit encryption · WEP (Wired Equivalent Privacy) 128-bit encryption Settings for WEP encryption are shown in the following figure (which is the bottom part of the Wireless Settings screen). Figure 2-2 4. Select the WEP security encryption from the Authentication drop-down list. Select Open System or Shared Key or Shared Key. The default is Open System or Shared Key.*

*5. Enter the WEP encryption key information: · WEP PassPhrase: To use a passphrase to automatically generate the keys, enter a passphrase and click Generate. Wireless stations must use the passphrase or keys to access the gateway. Wireless Configuration v1.1, May 2009 2-7 Wireless Cable Modem Gateway CGD24G User Manual · Key 1 through Key 4: You can manually enter the four data encryption keys. These values must be identical on all computers and access points in your network. For 64-bit WEP, enter 10 hexadecimal digits (any combination of 09 or AF). For 128-bit WEP, enter 26 hexadecimal digits. Select which of the four keys will be the default. Data transmissions are always encrypted using the default key.*

*The other keys can only be used to decrypt received data. The four entries are disabled if WPA-PSK or WPA authentication is selected. · 6. Click Apply to*

*save your settings.*

# [You're reading an excerpt. Click here to read official NETGEAR](http://yourpdfguides.com/dref/3951768) [CGD24G user guide](http://yourpdfguides.com/dref/3951768)

 *Note: If you use a wireless computer to configure WEP settings, you will be disconnected when you click Apply. Reconfigure your wireless adapter to match the new settings or access the gateway from a wired computer to make any further changes. Configuring WPA or WPA2 Wireless Security Note: Not all wireless adapters support WPA. Furthermore, client software is required on the client. Windows XP and Windows 2000 with Service Pack 3 or above do include the client software that supports WPA. The wireless adapter hardware and driver must also support WPA.*

*Consult the product documentation for your wireless adapter and WPA client software for instructions on configuring WPA settings. To configure WPA in the gateway: 1. @@@@2. In the main menu, under Setup, select Wireless Settings. 3.*

*Select either one of the WPA settings: · · · WPA-PSK. This setting provides the TKIP encryption type and a pre-shared key passphrase. WPA. This setting provides the TKIP encryption type with authentication from a RADIUS server. WPA2-PSK.*

*This setting provides the AES encryption type and a pre-shared key passphrase. Wireless Configuration v1.1, May 2009 2-8 Wireless Cable Modem Gateway CGD24G User Manual · WPA2. This setting provides the AES encryption type with authentication from a RADIUS server. The content that you see in the Wireless Settings screen depends on the WPA setting that you select. Figure 2-3 displays the WPA-PSK and WPA2\_PSK settings. Figure 2-4 displays the WPA and WPA2 settings.. Figure 2-3 Figure 2-4 Wireless Configuration v1.1, May 2009 2-9 Wireless Cable Modem Gateway CGD24G User Manual 4.*

*Depending on the WPA settings that you select, enter the required information: · · For WPA-PSK or WPA2-PSK, enter the pre-shared key, which is a passphrase between 8 and 63 characters. For WPA or WPA2, enter the settings for the RADIUS Server: Primary Radius Server IP Address. The IP address of the RADIUS server. The default is 0.0.0.0. Radius Port. Port number of the RADIUS server. The default is 1812.*

*Shared Key. This is shared between the wireless access point and the RADIUS server while authenticating the supplicant. 5. Click Apply to save your settings. Using Push 'N' Connect (WPS) to Configure Your Wireless Network and Security If your wireless clients support Wi-Fi Protected Setup (WPS), you can use this feature to configure the gateway's SSID and security settings and, at the same time, connect the wireless client securely and easily to the gateway. Look for the symbol on your client device (computers that will connect wirelessly to the gateway are clients). WPS uses the network name (SSID) that is*

*specified in the Wireless Settings screen and sets the wireless security settings to either WPA-PSK or WPA2-PSK and then and broadcasts these settings to the wireless client. Note: NETGEAR's Push 'N' Connect feature based on the Wi-Fi Protected Setup (WPS) standard (for more information, see http://www.wifi.org).*

*All other WiFi-certified and WPS-capable products should be compatible with NETGEAR products that implement Push 'N' Connect. Some considerations regarding WPS are: · · WPS supports only WPA-PSK and WPA2-PSK wireless security. WEP security is not supported by WPS. Before you can add a WPS client, the Security Option in the Wireless Settings screen must be set to Disabled, WPA-PSK, or WPA2-PSK. See "Manually Configuring Your Wireless Settings and Security" on page 2-3. 2-10 v1.1, May 2009 Wireless Configuration Wireless Cable Modem Gateway CGD24G User Manual A WPS client can be added using the Push Button method or the PIN method. · · Using the Push Button. This is the preferred method. See the following section, "Using a WPS Button to Add a WPS Client.*

*Entering a PIN. For information about using the PIN method, see "Using a PIN Entry to Add a WPS Client" on page 2-12. Using a WPS Button to Add a WPS Client Any wireless computer or wireless adapter that will connect to the gateway wirelessly is a client. The client must support a WPS PIN, and must have a WPS configuration utility, such as the NETGEAR Smart Wizard or Atheros Jumpstart. Before you can add a WPS client, the Security Option in the Wireless Settings screen must be set to Disabled, WPA-PSK, or WPA2-PSK. See "Manually Configuring Your Wireless Settings and Security" on page 2-3. To use the gateway WPS button to add a WPS client: 1. @@2. In the main menu, under Setup, select WPS Settings. The Wi-Fi Protected Setup (WPS) screen displays. Figure 2-5 By default, the Push Button radio button is selected. 3. Click Add. · The Wireless LED on the front of the gateway begins to blink. · The gateway tries to communicate with the client for 2 minutes.*

*4. Go to the client wireless computer, and run a WPS configuration utility. Follow the utility's instructions to click a WPS button. Wireless Configuration v1.1, May 2009 2-11 Wireless Cable Modem Gateway CGD24G User Manual When the gateway adds the WPS client, it sends the SSID and WPA-PSK or WPA2-PSK configuration to the client.*

*Note: If the Security Option in the Wireless Settings screen was set to Disabled, the gateway automatically changes it to WPA-PSK or WPA2-PSK (including a PSK security password) when it successfully adds the WPS client. You can view the gateway's new settings in the Wireless Settings screen. See "Manually Configuring Your Wireless Settings and Security" on page 2-3. To access the Internet from any computer connected to your gateway, launch a browser such as Microsoft Internet Explorer or Mozilla Firefox. You should see the gateway's Internet LED blink, indicating communication to the ISP. Using a PIN Entry to Add a WPS Client Any wireless computer or wireless adapter that will connect to the gateway wirelessly is a client. The client must support a WPS PIN, and must have a WPS configuration utility, such as the NETGEAR Smart Wizard or Atheros Jumpstart. Before you can add a WPS client, the Security Option in the Wireless Settings screen must be set to Disabled, WPA-PSK, or WPA2-PSK. See "Manually Configuring Your Wireless Settings and Security" on page 2-3. To use a PIN to add a WPS client: 1.*

*@@2. In the main menu, under Setup, select WPS Settings. The Wi-Fi Protected Setup (WPS) screen displays. Figure 2-6 2-12 v1.1, May 2009 Wireless Configuration Wireless Cable Modem Gateway CGD24G User Manual 3. In the main menu, under Setup, select WPS Settings. The Wi-Fi Protected Setup (WPS) screen displays. Figure 2-7 4. Select the PIN STA PIN radio button. 5.*

*Go to the client wireless computer. Run a WPS configuration utility. Follow the utility's instructions to generate a PIN. Take note of the client PIN. 6. Enter the client's PIN in the STA PIN field in the WiFi Protected Setup screen (Figure 2-7) of the gateway, and then click Add. · The Wireless LED on the front of the gateway begins to blink.*

> [You're reading an excerpt. Click here to read official NETGEAR](http://yourpdfguides.com/dref/3951768) [CGD24G user guide](http://yourpdfguides.com/dref/3951768)

 *· The gateway tries to communicate with the client for 4 minutes. When the gateway adds the WPS client, it sends the SSID and WPA-PSK or WPA2-PSK configuration to the client. Note: If the Security Option in the Wireless Settings screen was set to Disabled, the gateway automatically changes it to WPA-PSK or WPA2-PSK (including a PSK security password) when it successfully adds the WPS client.*

*You can view the gateway's new settings in the Wireless Settings screen. See "Manually Configuring Your Wireless Settings and Security" on page 2-3. To access the Internet from any computer connected to your gateway, launch a browser such as Microsoft Internet Explorer or Mozilla Firefox. You should see the gateway's Internet LED blink, indicating communication to the ISP. Connecting Additional Wireless Client Devices You can add more WPS clients to your wireless network, or you can add a combination of WPSenabled clients and clients without WPS. Wireless Configuration v1.1, May 2009 2-13 Wireless Cable Modem Gateway CGD24G User Manual Adding Just WPS Clients To add a wireless client device that is WPS-enabled, follow the procedures in "Using a* WPS Button to Add a WPS Client" on page 2-11 or "Using a PIN Entry to Add a WPS Client" on page 2-12. Adding Both WPS and Non-WPS Clients For non-*WPS clients, you cannot use the WPS setup procedures to add them to the wireless network. You must record, and then manually enter your security settings (see "Manually Configuring Your Wireless Settings and Security" on page 2-3). To connect a combination of non-WPS enabled and WPS-Enabled clients to the gateway: 1.*

*Restore the gateway to its factory default settings (press the Restore Factory Settings button on the rear panel of the gateway for 5 seconds). When the factory settings are restored, all existing wireless clients are disassociated and disconnected from the gateway. 2. Configure the network name (SSID), select the WPA/PSK or WPA2/PSK radio button on the Wireless Settings screen (see "Manually Configuring Your Wireless Settings and Security" on page 2-3). and click Apply. On the WPA/PSK + WPA2/PSK screen, select a passphrase and click Apply. Record this information to add additional clients. 3. For the non-WPS devices that you want to connect, open the networking utility and follow the utility's instructions to enter the security settings that you selected in Step 2 (the SSID, WPA/ PSK or WPA2/PSK security method, and passphrase). 4.*

*For the WPS devices that you want to connect, follow the procedure "Using a WPS Button to Add a WPS Client" on page 2-11 or "Using a PIN Entry to Add a WPS Client" on page 2-12. The settings that you configured in Step 2 are broadcast to the WPS devices so that they can connect to the gateway. Wireless Guest Networks A wireless guest network allows you to provide guests access to your wireless network without prior authorization of each individual guest. You can configure up to three wireless guest networks and specify the security options for each wireless guest network. 2-14 v1.*

*1, May 2009 Wireless Configuration Wireless Cable Modem Gateway CGD24G User Manual How to Configure a Wireless Guest Network To configure a wireless guest network: 1. @@@@2. In the main menu, under Setup, select Wireless Guest Network.The Wireless Guest Network Settings screen displays Figure 2-8 3. @@Select a guest network name (SSID) from the pulldown menu.*

*@@To change the name for a guest network, go to step 6. · DHCP Server. @@The DHCP server is disabled for the guest network. Enabled. @@@@Enter the lease pool start IP address for the guest network. @@Enter the lease pool end IP address for the guest network. @@Enter the lease time for the guest network. The default is 86400 seconds (24 hours). 4. Under Guest WiFi Settings, select the Enable Guest Network check box.*

*5. Click Apply to enable the selected guest network. The screen expands and the security options display. @@Note that the name is case-sensitive. For example, GuestNetwork is not the same as Guestnetwork. 6. @@Enter a value of up to 32 alphanumeric characters. @@@@After you have completed step 5 in the previous section, the screen expands and the security options for the guest network display. Figure 2-9 Wireless security is disabled by default. NETGEAR strongly recommends that you implement wireless security for the guest network.*

*To configure wireless security for the guest network that you selected, enter the security options, and then click Apply to save your changes. This process is very similar to configuring wireless security for the gateway. For more information, see "Configuring WEP (Wired Equivalent Privacy) Wireless Security" on page 2-6 and "Configuring WPA or WPA2 Wireless Security" on page 2-8. Wireless Configuration v1.1, May 2009 2-17 Wireless Cable Modem Gateway CGD24G User Manual Configuring Wi-Fi Multimedia Wi-Fi Multimedia (WMM), also referred to as Wireless Multimedia, is a subset of the 802.*

*11e standard. WMM allows wireless traffic to have a range of priorities, depending on the kind of data. @@@@To configure WMM: 1. @@@@2. In the main menu, under Setup, select Wi-Fi Multimedea.*

*The Wi-Fi Multimedia (WMM) screen displays. Figure 2-10 3. Configure the following WMM settings: · WMM Support. Select the WMM mode: · On. WMM is enabled Off. WMM is disabled. No-Acknowledgement. @@@@@@ On. @@Acknowledgement messages are disabled. Power Save Support.*

*@@Power save support is enabled. Off. Power save support is disabled. 4. @@@@@@@@To restrict access based on MAC addresses: 1. @@@@@@@@@@2. In the main menu, under Setup, select Wireless Settings. @@3. @@This provides an additional layer of security. 4. @@@@5. Adjust the access list as needed for your network. You can add devices to the access list using either one of the following methods: · · If the computer is in the Connected Wireless Devices table, click the radio button of that computer to capture its MAC address. Then click Add. Enter the MAC address of the device to be added in the Add Access Filter fields.*

*The MAC address can usually be found on the bottom of the wireless device. Then click Add. Note: If no Device Name appears when you enter the MAC address, you can type a descriptive name for the computer that you are adding. 6. Click Apply to save these settings.*

*Now, only devices in the Access List table will be allowed to wirelessly connect to the gateway. 2-20 v1.1, May 2009 Wireless Configuration Chapter 3 Content Filtering and Firewall Rules This chapter describes how to use content filtering and firewall rules for the gateway. Note: @@To access the content filtering features you must log in to the gateway with the mso user name and its default password changeme, or whatever new password you have set up. This chapter includes: · · · "Configuring Logs" on this page "Blocking Keywords, Sites, and Services" on page 3-2 "Firewall Rules--Port Forwarding and Port Blocking" on page 3-5 Configuring Logs A log is a detailed record of the Denial of Service (DoS) attacks directed at your network.*

[You're reading an excerpt. Click here to read official NETGEAR](http://yourpdfguides.com/dref/3951768)

[CGD24G user guide](http://yourpdfguides.com/dref/3951768)

 *You can use e-mail notification to receive these logs in an e-mail message. If you do not have e-mail notification set up you can connect to the gateway to view the logs. To receive logs by e-mail: 1. In the main menu, under Content Filtering, select Logs. The Logs screen displays.*

*Figure 3-1 3-1 v1.1, May 2009 Wireless Cable Modem Gateway CGD24G User Manual 2. Enter the following information: · · · Contact Email Address. Enter an e-mail address to which the logs will be sent. Use a full e-mail address (for example, ChrisXY@myISP.com). SMTP Server Name. Enter the outgoing SMTP mail server of your ISP (for example, mail.myISP.com).*

*If you leave this box blank, no alerts or logs will be sent. Sender Email Address. Enter an e-mail address from which the logs will be sent. Use a full e-mail address (for example, JohnXY@myISP.com).*

*3. Select the E-mail Alerts Enable check box to activate the e-mail alerts. 4. Click Apply to save your settings. For information about event logs, see "Viewing the Event Log" on page 4-6.*

*Blocking Keywords, Sites, and Services The gateway provides a variety of options for blocking Internet based content and communications services. With its content filtering feature, the gateway prevents objectionable content from reaching your PCs. The gateway allows you to control access to Internet content by screening for keywords within Web addresses. @@· Blocking access to websites that you specify as off-limits. @@A domain name is the name of a particular website. @@@@In the main menu, under Content Filtering, select Block Sites. The Block Sites screen displays. Figure 3-2 2. @@You can enter up to eight keywords. @@The keyword will be shown in the Keyword List.*

*@@@@@@3. @@To use domain blocking, select the Domain Blocking Enable check box. @@The domain will be shown in the Domain List. Content Filtering and Firewall Rules v1.1, May 2009 3-3 Wireless Cable Modem Gateway CGD24G User Manual If the domain www.zzzyyqq.com is specified, the URL <http://www.zzzyyqq.com/xxx.html> is blocked, along with all other URLs in the www.*

*zzzyyqq.com site. To remove a domain from the Domain List, select the domain, and then click Remove Domain. 4. Click Apply to save your settings. Blocking Services You can use the Services screen to control which services are enabled or disabled. To enable or disable certain gateway features and web features: 1. In the main menu, under Content Filtering, select Services. The Services screen displays. Figure 3-3 2.*

*To enable a service, select its check box. To disable a service, clear its check box. The following table describes the services. Table 3-1. Services Settings Firewall Features Description When firewall features are enabled, the gateway performs stateful packet inspection (SPI) and protects against denial of service (DoS) attacks. 3-4 v1.1, May 2009 Content Filtering and Firewall Rules Wireless Cable Modem Gateway CGD24G User Manual Table 3-1. Services (continued) Settings VPN Pass Through Description When VPN passthrough is enabled, IPSec and PPTP traffic are forwarded. When it is disabled, this traffic is blocked. When multicast is enabled, the gateway passes multicasting streams through the firewall.*

*Filter Proxy Filter Cookies Filter Java Applets Filter ActiveX Filter Popup Windows Block Fragmented IP Packets When enabled, these features are not blocked by the firewall. When disabled, these features are blocked by the firewall. You can enable or disable each of these features individually. Multicast Web Features 3. Click Apply to save your settings. Firewall Rules--Port Forwarding and Port Blocking A firewall has two default rules, one for inbound traffic (WAN to LAN) and one for outbound traffic. · Inbound Rules (Port Forwarding) These rules restrict access from outsiders. The default rule is to block all access from outside except responses to requests from the LAN side. You can use port forwarding to add predefined or custom rules to specify exceptions to the default rule. · Outbound Rules (Port Blocking) These rules control access to outside resources from local users.*

*The default rule is to allow all access from the LAN side to the outside. You can use port blocking to add predefined or custom rules to specify exceptions to the default rules. Configuring Port Forwarding Because the gateway uses Network Address Translation (NAT), your network presents only one IP address to the Internet, and outside users cannot directly address any of your local computers. However, by defining an inbound rule you can make a local server (for example, a web server or Content Filtering and Firewall Rules v1.1, May 2009 3-5 Wireless Cable Modem Gateway CGD24G User Manual game server) or computer visible and available to the Internet.*

*The rule tells the gateway to direct inbound traffic for a particular service to one local server or computer based on the destination port number. This is also known as port forwarding. Note: Some residential broadband ISP accounts do not allow you to run any server processes (such as a web or FTP server) from your location. Your ISP may periodically check for servers and may suspend your account if it discovers any active services at your location. If you are unsure, refer to the Acceptable Use Policy of your ISP.*

*To configure port forwarding and services for specific inbound traffic: 1. In the main menu, under Advanced, select Port Forwarding. The Port Forwarding screen displays. Figure 3-4 2. Under Choose Predefined Service, select a predefined service from the Service field. (For example, FTP, which uses TCP ports 20 and 21.) 3. As an option, you can also specify a custom rule that is not in the list of predefined services by specifying the following settings in the Add Custom Rules table: · · · Name. Enter a name for the service. Start Port.*

*Enter the start port for the service. End Port.Enter the end port for the service. 3-6 v1.1, May 2009 Content Filtering and Firewall Rules Wireless Cable Modem Gateway CGD24G User Manual · Protocol. Select the protocol for the ports: TCP. Select TCP only. UDP. Select UDP only. Both. Select both TCP and UDP. · Local IP Address. Complete the local IP address for the computer that is using the service. Note: To reset the selection in the Service field and to clear all the fields in the Add Custom Rules table, click Reset. 4.*

*Perform one of the following actions: · · Click Add to save your settings. The Active Forwarding Rules table now displays the list of ports that are currently forwarded. To delete a service, select the radio button in the Active Forwarding Rules table for the service that you want to delete, and then click Delete. Considerations for Port Forwarding · If the IP address of the local server PC is assigned by DHCP, it may change when the PC is rebooted. To avoid this, you can assign a static IP address to your server outside the range that is assigned by DHCP, but in the same subnet as the rest of your LAN.*

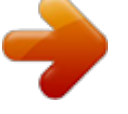

 *By default, the IP addresses in the range of 192.168.0.2 through 192.168.0.9 are reserved for this purpose. Local PCs must access the local server using the PCs' local LAN address (192.168.0.*

*XXX, by default). Attempts by local PCs to access the server using the external WAN IP address will fail. · Remember that allowing inbound services opens holes in your firewall. Only enable those ports that are necessary for your network. Configuring Port Blocking You can use port blocking to block outbound traffic on specific ports. Note: Any outbound traffic that is not blocked by rules that you have created is allowed by the default rule. Content Filtering and Firewall Rules v1.1, May 2009 3-7 Wireless Cable Modem Gateway CGD24G User Manual To configure port blocking and services to block specific outbound traffic: 1. In the main menu, under Advanced, select Port Blocking. The Port Blocking screen displays.*

*Figure 3-5 2. Under Add Predefined Service, select a predefined service from the Service field. (For example, FTP, which uses TCP ports 20 and 21.) 3. As an option, you can also specify a custom rule that is not in the list of predefined services by specifying the following settings in the Add Custom Service table: · · · · Name.*

*Enter a name for the service. Start Port. Enter the start port for the service. End Port.Enter the end port for the service.*

*Protocol. Select the protocol for the ports: TCP. Select TCP only. UDP. Select UDP only. Both. Select both TCP and UDP. 3-8 v1.1, May 2009 Content Filtering and Firewall Rules Wireless Cable Modem Gateway CGD24G User Manual · Local IP Address. Complete the local IP address for the computer that is using the service.*

*Note: To reset the selection in the Service field and to clear all the fields in the Add Custom Rules table, click Reset. 4. Perform one of the following actions: · · Click Add to save your settings. The Active Filters table now displays the list of ports that are currently forwarded. To delete a service, select the radio button in the Active Filters table for the service that you want to delete, and then click Delete. Content Filtering and Firewall Rules v1.1, May 2009 3-9 Wireless Cable Modem Gateway CGD24G User Manual 3-10 v1.1, May 2009 Content Filtering and Firewall Rules Chapter 4 Managing Your Network This chapter describes how to perform network management tasks with your CGD24G gateway. When you log in to the gateway, these tasks are grouped under Maintenance. This chapter includes: · · · · · · "Viewing the Gateway Status" on this page "Viewing the Connection Status" on page 4-3 "Changing the Built-In Password" on page 4-4 "Backing Up and Restoring Your Settings" on page 4-5 "Viewing the Event Log" on page 4-6 "Running Diagnostic Utilities" on page 4-7 @@ Viewing the Gateway Status Use the Gateway Status screen to see hardware and firmware details about the gateway and to see basic status information.*

*In the main menu, under Maintenance, select Gateway Status. The Gateway Status screen displays. 4-1 v1.0, November 2008 Wireless Cable Modem Gateway CGD24G User Manual Figure 4-1 The Gateway Status screen fields are explained in the following table. Table 4-1.*

*Gateway Status Fields Field Information Standard Specification Compliant Hardware Version Software Version Description The specification to which the gateway's cable interface is compatible. The hardware version of the gateway. The software version of the gateway. Cable Modem MAC Address The MAC address used by the cable modem port of the gateway. This MAC address may need to be registered with your Cable Service Provider.*

*Device MAC Address The MAC address of the router side of the gateway. This is the equivalent of your PC when connected to a cable modem. You can use the MAC Cloning feature to replace this MAC address with another address when sending packets to the WAN. If the Cable Modem certificate is Installed, it is possible for the service provider to upgrade your Data Over Cable service securely. Cable Modem Serial Number The serial number of the gateway hardware. CM Certificate 4-2 v1.0, November 2008 Managing Your Network Wireless Cable Modem Gateway CGD24G User Manual Table 4-1. Gateway Status Fields (continued) Field Status System Up Time Network Access Device IP Address Description This is the time since the gateway has registered with your cable service provider. This field will change to Allowed when the registration with your cable service provider is complete. The IP address of you*

*gateway, as seen from the Internet.*

*Viewing the Connection Status Use the Connection screen to track the gateway's initialization procedure, and to get details about the downstream and upstream cable channel. After the cable modem is initialized you can see the current time. Figure 4-2 Managing Your Network v1.0, November 2008 4-3 Wireless Cable Modem Gateway CGD24G User Manual The gateway automatically goes through the following steps in the provisioning process: 1. It acquires and locks the downstream channel 2. It acquires the upstream parameters and range. 3. It locks the upstream channel 4. It acquires the IP address through DHCP Changing the Built-In Password For security reasons, the gateway has its own user name and password. Also, after a period of inactivity for a set length of time, the administrator login will automatically disconnect.*

*When prompted, enter admin for the gateway user name and password for the gateway password. You can use procedures below to change the gateway's password. Note: The user name and password are not the same as any user name or password you may use to log in to your Internet connection. NETGEAR recommends that you change this password to a more secure password. The ideal password should contain no dictionary words from any language, and should be a mixture of both upper and lower case letters, numbers, and symbols.*

*Your password can be up to 30 characters. To change the password: 1. @@@@2. In the main menu, under Maintenance, select Set Password. The Set Password screen displays.*

*Figure 4-3 4-4 v1.0, November 2008 Managing Your Network Wireless Cable Modem Gateway CGD24G User Manual 3. To change the password, first enter the old password, and then enter the new password twice. 4. Click Apply to save your changes. Note: After changing the password, you will be required to log in again to continue the configuration. If you have backed up the gateway settings previously, you should do a new backup so that the saved settings file includes the new password. Resetting to Factory Default Settings You can erase the gateway configuration and reset it to the factory default settings. For information about the factory default settings, see "Factory Default Settings" in Appendix A. To reset the gateway to its factory settings: 1.*

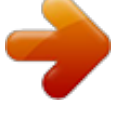